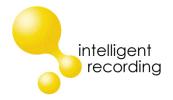

# Call Tracker and Call Tracker Manager

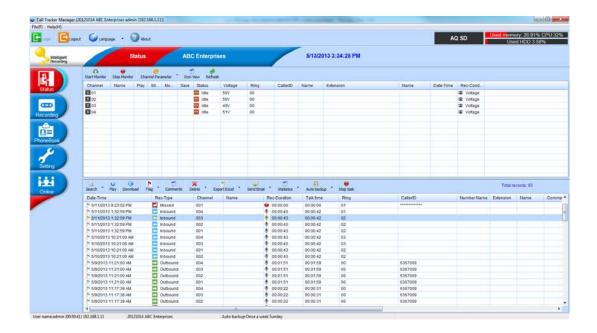

# **Installation & User Guide**

## **Contents**

| CALL TRACKER STAND-ALONE VOICE RECORDER                                                    | 4    |
|--------------------------------------------------------------------------------------------|------|
| CALL TRACKER OVERVIEW                                                                      | 5    |
| CALL TRACKER RECORDING STORAGE HD & SD                                                     | 5    |
| CALL TRACKER FRONT                                                                         |      |
| CALL TRACKER REAR                                                                          |      |
| CALL TRACKER STAND (REMOVE RUBBER FEET THE SCREW INTO STAND)                               |      |
| CALL TRACKER WALL MOUNT BRACKETS (REMOVE FEET THEN ATTACH)                                 |      |
|                                                                                            |      |
| CALL TRACKER PLUS OVERVIEW:                                                                |      |
| CALL TRACKER PLUS RECORDING STORAGE                                                        | 9    |
| CALL TRACKER PLUS- FRONT VIEW                                                              | . 10 |
| CALL TRACKER PLUS REAR                                                                     | . 10 |
| CALL TRACKER CONNECTIVITY DIAGRAM:                                                         | 11   |
| TOUCH SCREEN OPERATION                                                                     | . 12 |
| Settings                                                                                   | .13  |
| Channel Setting                                                                            | . 13 |
| System Setting                                                                             | . 14 |
| Auto Screen Lock Setting                                                                   | . 14 |
| Network Configuration                                                                      | . 15 |
| Tools                                                                                      | 15   |
| CDR (CALL DETAIL RECORDING)                                                                | . 16 |
| SEARCH CDR                                                                                 | . 17 |
| CHANNEL MONITOR                                                                            | . 18 |
| CHANNEL STATUS                                                                             | . 18 |
| CALL TRACKER MANAGER                                                                       | . 19 |
| PC SYSTEM REQUIREMENT:                                                                     | . 19 |
| SMDR Data                                                                                  |      |
| Recording Announcement Management                                                          | . 21 |
| Repair database                                                                            | . 22 |
| Software upgrade                                                                           | . 22 |
| Restore system defaults                                                                    | . 23 |
| Channel Status View                                                                        | . 25 |
| Start Monitor                                                                              | . 25 |
| PHONE BOOK                                                                                 |      |
| CHANNEL PARAMETERS                                                                         |      |
| VOICE TRIGGER PARAMETERS                                                                   |      |
| THESE SETTINGS ARE USED IF VOICE TRIGGER IS SELECTED UNDER TRIGGER METHOD FOR THE CHANNEL. |      |
| START THRESHOLD: LEVEL TO TRIGGER START OF A RECORDING (LOWER IS MORE SENSITIVE)           | . 43 |

## Intelligent Recording Call Tracker Installation Guide

| VOLUME LEVEL: SETTING TO DETERMINE LEVEL OF SILENCE                                |    |
|------------------------------------------------------------------------------------|----|
| NETWORK SETTING                                                                    |    |
| HARD DISK PARAMETERS AND LOGS                                                      |    |
| SCHEDULED RECORDING TIME SECTION                                                   | 46 |
| SMDR INTEGRATION                                                                   | 47 |
| PABX SMDR PROTOCOL                                                                 | 49 |
|                                                                                    |    |
| OTHER SETTINGS                                                                     | 50 |
|                                                                                    |    |
| MANAGER SET-UP AND PERMISSIONS                                                     | 52 |
| ONLINE USER: SHOWS MANAGERS THAT ARE CURRENTLY LOGGED INTO THE CALL TRACKER SYSTEM |    |
| USER MANAGEMENT                                                                    | 53 |
| ADD NEW ACCOUNT                                                                    | 53 |

## **Call Tracker Stand-Alone Voice Recorder**

This manual includes basic set-up and installation instructions for the Call Tracker and Call Tracker Plus Stand-Alone Recording systems. The Call Tracker and Call Tracker Plus have different hardware configurations, but share the same programming and Client PC software, Call Tracker Manager.

The options and Part Numbers for the Call Tracker and Call Tracker Plus are listed below:

| Part #            | Product Name         | Description                                  |
|-------------------|----------------------|----------------------------------------------|
| Call Tracker      |                      |                                              |
| CT2               | Call Tracker 2       | 2 Line Recorder with LCD, No HD              |
| CT4               | Call Tracker 4       | 4 Line Recorder with LCD, No HD              |
| CT8               | Call Tracker 8       | 8 Line base unit no LCD, No HD               |
| Call Tracker Plus |                      |                                              |
| CTP08             | Call Tracker Plus 8  | 8 Port Recorder, LCD 1 TB HD, Rack Mount     |
| CTP16             | Call Tracker Plus 16 | 16 Port Recorder, LCD 1 TB HD, Rack<br>Mount |
| CTP24             | Call Tracker Plus 24 | 24 Port Recorder, LCD 1 TB HD, Rack<br>Mount |
| CTP32             | Call Tracker Plus 32 | 32 Port Recorder, LCD 1 TB HD, Rack<br>Mount |

## **Call Tracker**

#### **Call Tracker Overview**

- System boots in 20 sec
- SD card model, max 64GB (recordings can be moved to network drive for long term storage)
- CT 2 is fixed at 2 Lines (not expandable) CT4 is Expandable to 8 lines. CT 8 is fixed at 8 line max.
- Touch screen operation
- Remote control by network
- Instant playback through speaker
- Full embedded device, no PC required
- Lower power dissipation supports 7x24x365 running

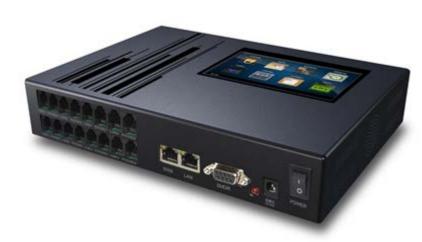

## Call Tracker Recording Storage HD & SD

| 8GB  | 560  | Hour (SD Card) |
|------|------|----------------|
| 32GB | 2240 | Hour (SD Card) |
| 64GB | 4480 | Hour (SD Card) |

#### **Call Tracker Front**

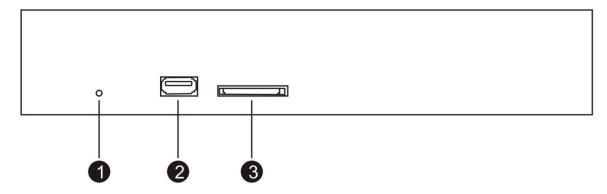

- 1. Power LED
- 2. USB Host for backup or system upgrade
- 3. SD Slot for optional SD card model. No use for HDD model

#### **Call Tracker Rear**

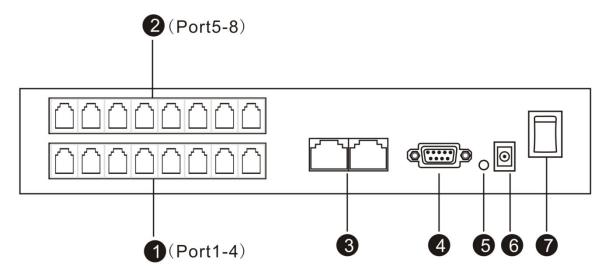

- 1 Card 1, Channel 1-4 (RJ11)
- 2 Card 2, Channel 5-8 (RJ11)
- 3 RJ45 Port x 2
- 4 RS232 Port for SMDR data
- 5 RS232 data indicator
- 6 Power Input :DC-19V
- 7 Power Switch

Call Tracker Stand (Remove Rubber Feet the Screw into Stand)

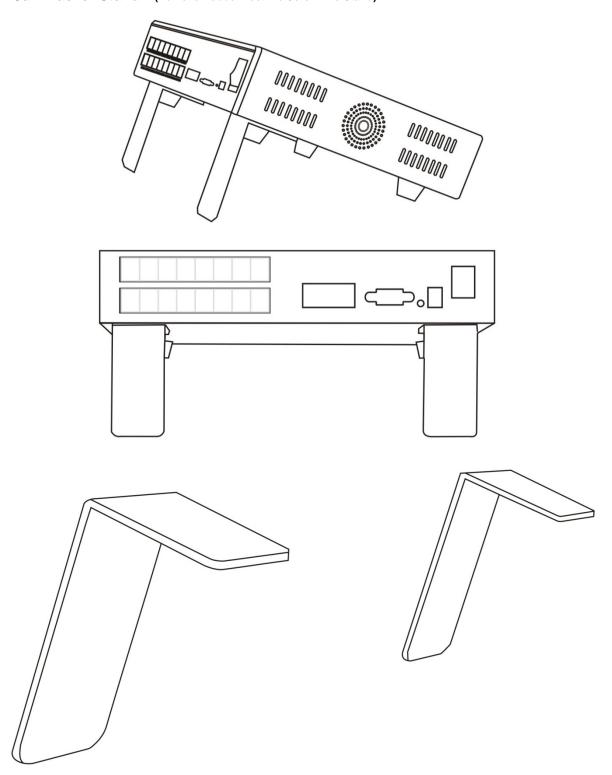

## Call Tracker Wall Mount Brackets (Remove feet then attach)

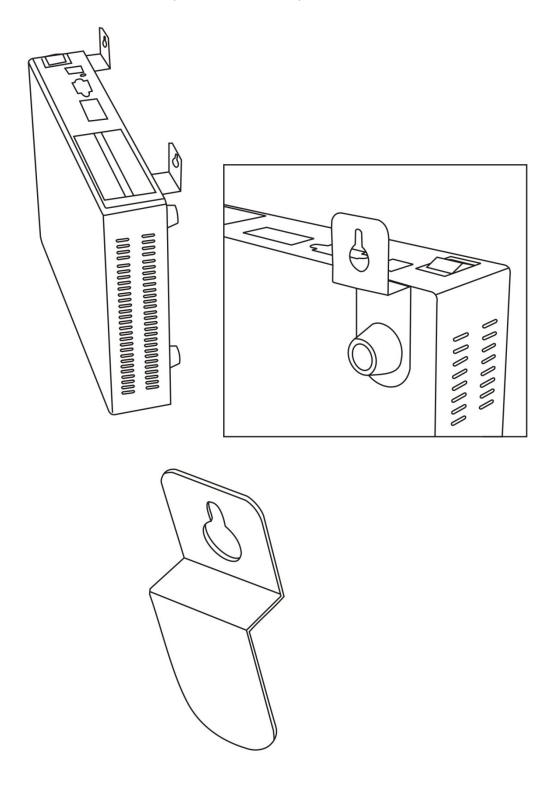

#### **Call Tracker Plus**

The Call Tracker Plus is a 1U Rack Mountable embedded recorder consisting of a 667MHz CPU, latest Samsung ARM chip and Embedded Call Recording software. The Call Tracker Plus starts from 8 channels and is expandable to 32 channels of Analog Recording. The hardware and software create a

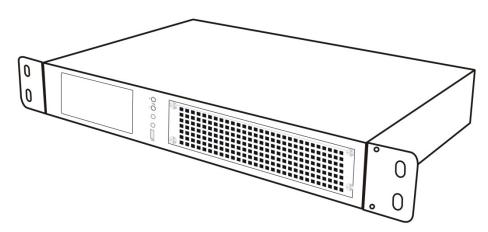

simple stand- alone call recording device with touch screen, speakers, and a network connection, no PC required. The Call Tracker Plus can be set-up using the touch screen or connect to your network for full PC Set-Up and Management with the included XTR Telephone Recorder software. Playback of calls is possible both through the device and of course through the included Management software and XTR Desktop Player software.

#### **Call Tracker Plus Overview:**

- High capacity SATA HDD 500G/1T/2T
- Expandable from 8 to 16, 24 and 32 channels
- Touch screen operation
- Remote control by network
- Instant playback through speaker or via Management Software
- Removable & hot swappable SD recording card
- Removable HDD
- Full embedded device, no PC required
- Quick System Boot, aprox 20 seconds
- Lower power dissipation supports 7x24x365 operation

## **Call Tracker Plus Recording Storage**

500GB : 36,000 Hours 1000GB(1T) : 72,000 Hours 2000GB(2T) : 144,000 Hours

## Call Tracker Plus- Front View

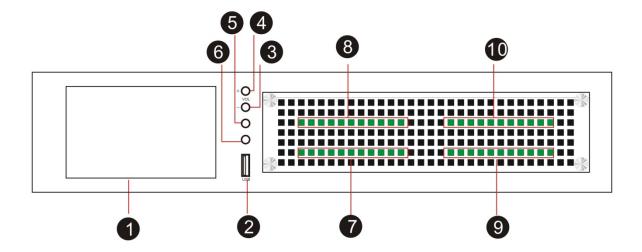

- 1. 5" touch screen, 800 x 480
- 2. USB Host for upgrade or backup HDD
- 3. Volume -
- 4. Volume +
- 5. Earphone (Main)
- 6. Earphone (Sub)
- 7. Card 1 (Channel 01-08)
- 8. Card 2 (Channel 09-16)
- 9. Card 3 (Channel 17-24)
- 10. Card 4 (Channel 25-32)

## **Call Tracker Plus Rear**

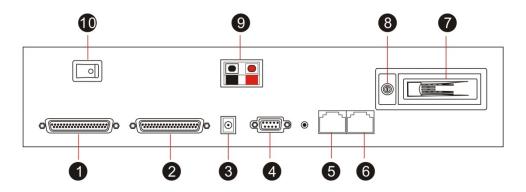

- 1. DB37 for Channel 17-32
- 2. DB37 for Channel 1-16
- 3. Power input: DC-19V
- 4. RS232 for SMDR
- 5. RJ45 for LAN

- 5. RJ45 for WAN (SIP record)
- 6. SATA HDD
- 7. HDD lock
- 8. External power
- 9. Power switch

## Physical Installation (Both Call Tracker & CT Plus)

## **Call Tracker Connectivity Diagram:**

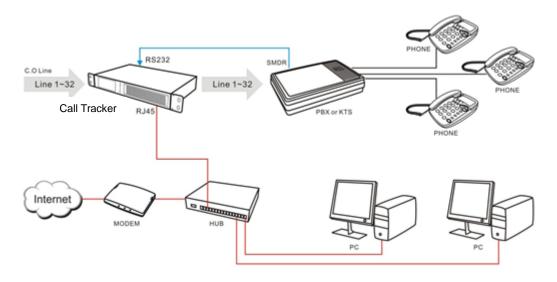

## 1) Connect Analog Lines

The Call Tracker or Call Tracker plus is connected directly to the Analog Line or Analog Signal (ie Radio Channel). In a typical phone line application this is done before the phone system, as shown above. The wiring can be a parallel tap off each line, then connected into the appropriate line jack (RJ11) on the Call Tracker, or you can wire In and Out using the Jack next to each Line position labeled 'Phone'.

## 2) Connect to LAN.

Connect Call Tracker to your network Hub/router. This will enable remote programming access as well as storage on your LAN/WAN, polling and remote monitoring of channels. If no LAN is available it can function as a purely stand-alone recorder.

## 3) Connect to SMDR output of PBX (optional)

If SMDR integration option is desired, connect the Call Tracker to the SMDR output of the PBX (RS232) or if LAN accessible, this can be set later during the set-up process.

#### 4) Connect to External Power, Power-Up device

## **Touch Screen Operation**

Once Powered, the Main Screen will appear as shown below. Much of the basic programming can be done through the touch screen, or complete set-up can be done via the Call Tracker Administration Software that is described in the next section.

There are 8 function areas on the touch screen, including CDR, Search, Channel Monitor, Status, Settings, Network, Tools and System.

The Default Screen can be changed to the Monitor Screen, by selecting Settings > System > Other Settings and checking Auto Go to Monitor Window.

If using the provided Call Tracker Manager Software for setup and the Call Tracker is connected your LAN, skip forward to the Call Tracker Admin Software section of the manual for instructions on set-up using the Call Tracker Admin Software.

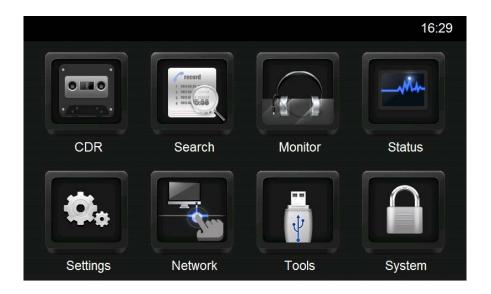

## **Setting**

The first step in set-up using the Touch Screen would be to properly configure the channels for your installation, Select the **Channel Setting** Option.

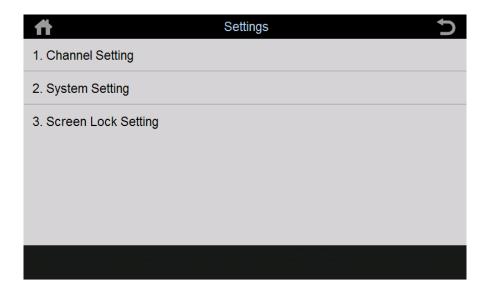

#### **Channel Setting**

Under Channel Setting, first select the channel you want to setup, then select Recording Condition option. This is where you configure what type of trigger you want to determine the start and stop of a call. If using standard analog telephone line, select Voltage Mode as shown below. Other options include:

Key Mode : Start Stop by pressing a Digit on your Phone

Voice Mode: Used for Radio Channels, or Handset tap or External Mic Voice Activated Recording

Continuous Mode: Always-on recording

Polarity Mode: Another Option (less common) for Telephone Line triggering

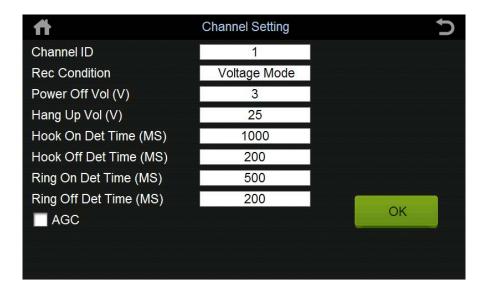

## **System Setting**

The user can select language options as well as set a password to prevent unauthorized access to the system settings:

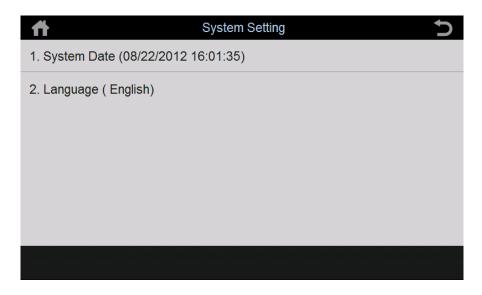

## **Auto Screen Lock Setting**

This prevents unauthorized access; default password is '1111'

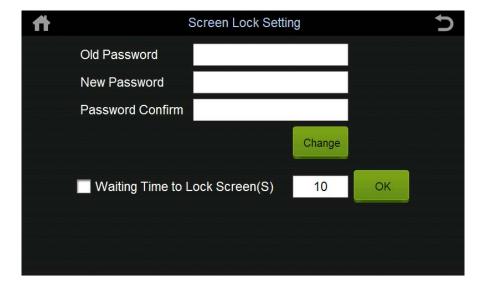

## **Network Configuration**

This is used to reference the Call Tracker's IP address. Select automatically assign IP address once connected to the network, and then uncheck the function once it is set if you will be setting up remote polling functionality.

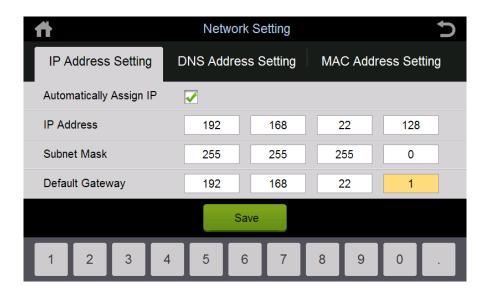

#### **Tools**

The Tools area allows you to update the system firmware by connecting a USB drive to the Call Tracker. You can also Backup Files in case of system failure.

After a System Update, be sure to restart the Call Tracker.

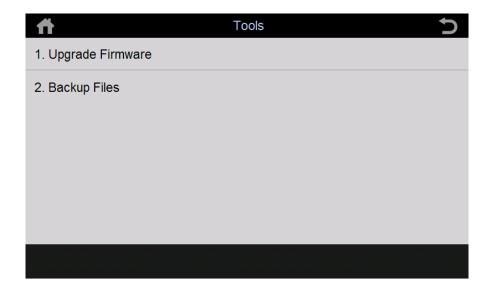

## **CDR (Call Detail Recording)**

This allows the user to review and playback calls directly from the Call Tracker. Although in most all cases this is easiest from the PC software, this is a quick and simple way to test that calls are being recorded properly upon installation.

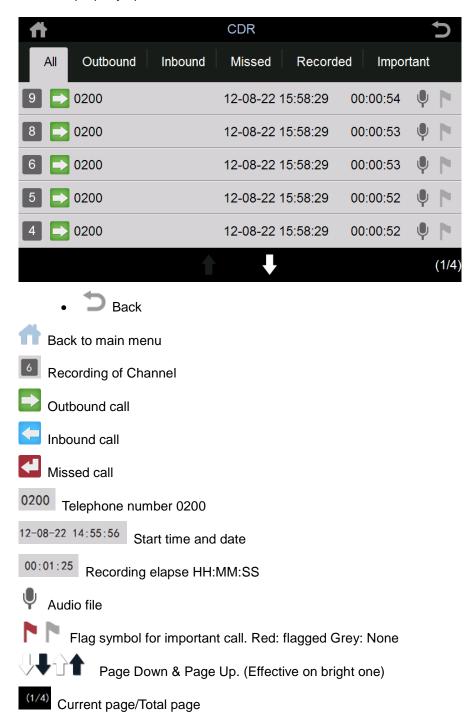

## Search CDR

This area allows you to search for specific calls directly from the device if desired. The Advanced Setting option allows you to search also by Channel, Caller ID, Ext Number, Inbound or Outbound calls. It is highly recommended that any detailed searches be done using the provided Call Tracker Manager PC Administration software, search speed will vary based on number of calls records in time span selected.

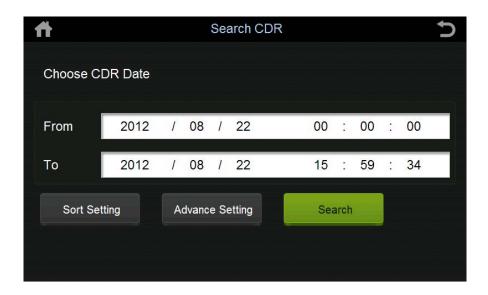

#### **Channel Monitor**

You can view up to 8 Channels at a time directly from the Call Tracker screen, click on the scroll down arrow to view additional channels. This view shows Channel number, the Caller ID or Number Dialed of the connected outside call, recording time and status. By selecting the **Live Monitor** button you can monitor live conversations directly from the device. This can also be done from the Call Tracker Admin Software.

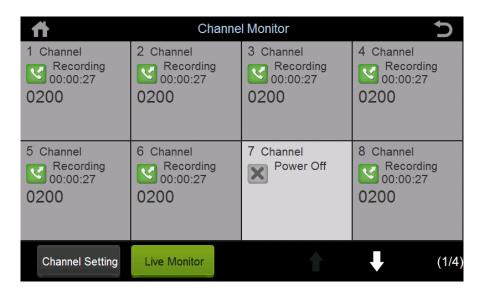

## **Channel Status**

This view shows all channels without Caller Detail:

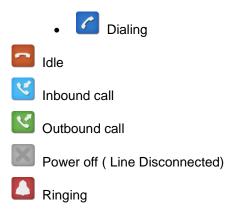

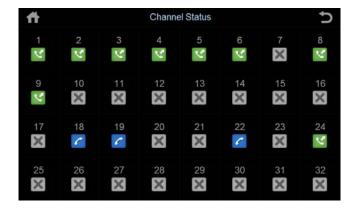

## **Call Tracker Manager Software Requirements**

The Call Tracker Manager software allows for complete management of recordings as well as the programming and customization of the Call Tracker. The Call Tracker Manager software is designed for both on-site management and for accessing Call Trackers at remote locations.

For management of several Call Trackers, you would may also require the Central Management Software. This software is described in a separate document.

## **PC System Requirement:**

Windows 8/7/Vista/XP/2000 1GB HDD
Pentium 400MHZ CPU Network RJ45

256MB RAM Audio output (Play & Monitor)

## **Main System Menu**

The Main System Menu provides access to many of the core system Features of the Call Tracker System as well as restore, upgrade and repair issues with the recorder system.

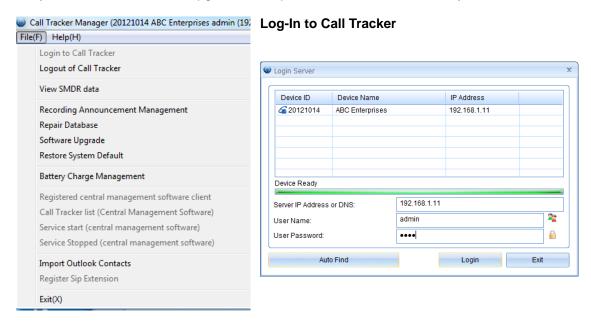

#### Same Local Area Network Connection

First, select Auto Find, this will find a Call Tracker located on your same network. Next, select the device and enter the user name and password, this will connect to the Call Tracker that is installed on the same Local Area Network.

**User Name: admin** 

Password: 1111

#### **Remote Connection**

If the Call Tracker is located on a different network, you can log in remotely using a Static IP Address or if used behind a router, you will need to setup Port Forwarding to enable remote access.

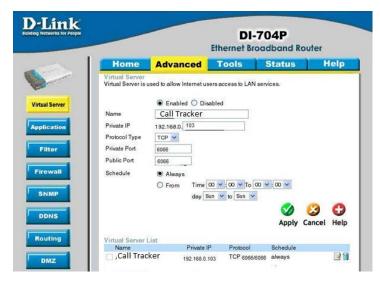

**Protocol Type: TCP** 

Private/Public IP sharing port: 6066

From the example on the left, the IP sharing can be configured as a virtual server (some routers call this Port Forwarding). This allows remote access to a specific port on the Local Network from a remote location and automatically redirects the log-in to the Call Tracker. (in this case Call Tracker 192.168.0.103 in the LAN).

## **Port Forwarding Set-Up Example**

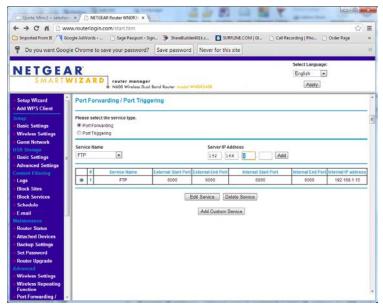

#### **WAN IP address**

To locate your IP Address, you can visit the following web site from a PC on the network:

#### http://www.whatismyip.com/

If you need assistance setting up port forwarding please contact your IT Professional or Router provider.

#### **SMDR Data**

This setting is to enable or disable the SMDR (Station Message Detail Recording) configuration. SMDR Integration allows for integration to the Telephone System so that the extension that made the call can be tracked to the phone call.

With SMDR Enabled, and the physical connection from the phone system to the Call Tracker also established, the Call Tracker will receive data from the telephone system. The format needed for each phone system may vary. Detail on set-up is covered in a later section on SMDR setup.

#### **Recording Announcement Management**

A Pre-Recorded Announcement can be played when a call is answered. By selecting this option you can upload recorded announcements to be played. This needs to be in IMA-ADPCM format. Maximum length of this recording is 30 seconds.

You can upload a recording announcement file to the Call Tracker; it will be played to both parties once the call is established.

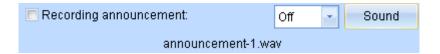

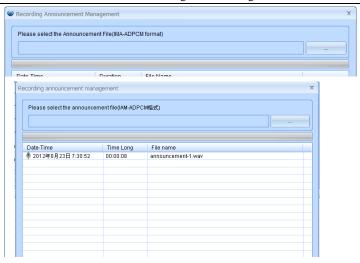

Note: Recording announcement file cannot be longer than 30s. Format is IMA-ADPCM.

## Repair database

The Call Tracker Plus uses an SQLITE database, it saves recording files to

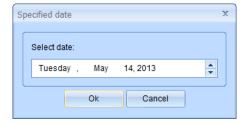

## Software upgrade

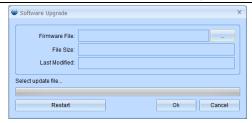

Call Tracker can easily be upgraded in the field. Place the upgrade file on a USB drive, insert the USB drive into the USB Port on the Call Tracker, and then click OK. Be sure to not power off the device during upgrade, it is also suggested to make sure channels are not active (you can disconnect lines). After upgrade, you will be prompted to restart the device.

## Restore system defaults

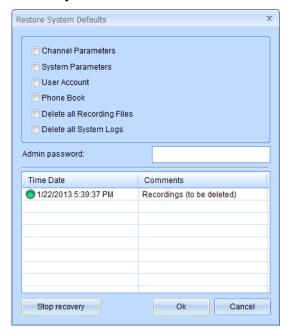

Changing back to System Defaults requires admin login. Once reset, former settings or recordings cannot be recovered.

## **Main Tool Bar**

The Main Tool Bar is used for Log-In/ Log-Out as well as to change the language of the program. The Red Banner identifies the area of the program you have as a current active window, in this case the Status window is active:

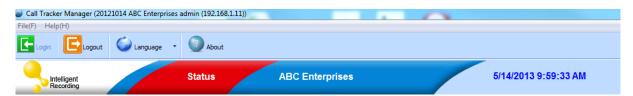

Memory Usage on SD Card or Hard Drive, and CPU Utilization

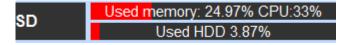

For the Call Tracker Plus, it also shows the status of installed cards, in example below cards 1 and 4 are installed correctly, cards 2 and 3 are not installed or there is an error:

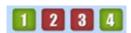

#### **Access Panel**

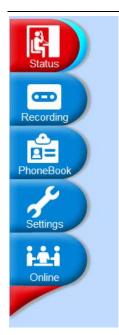

The access Panel is used to navigate to the different sections of the Call Tracker manager program. These are used to monitor channels, listen to recordings as well as program and customize the device.

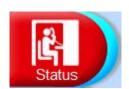

## **Channel Status View**

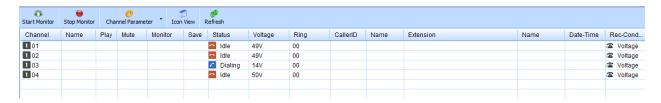

#### **Start Monitor**

This allows for live monitor of an active call from the software, select the Channel then choose Start/Stop Monitor.

## **Channel Parameters**

This allows for quick access to change parameters on the selected channel, functions that can be changed shown to the right.

#### **Icon View**

This shows an expanded view of Port Status

#### Refresh

This will update the view with any new information.

#### Main Status Display:

The Main Status Window shows the live status of activity on all

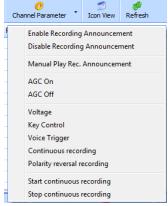

Channel Name Status CallerID Date-Time Rec-Cond... Mute Monitor Save Voltage Ring Name Extension Name Play 1 01 Outbou... 07V 6367009 00:00:09 5... 🕿 Voltage 1 02 Line 2 Outbou... 06V 00 6367009 00:00:08 5... 2 Voltage Voltage 1 04 Uutbou... 00:00:08 5... 🕿 Voltage 6367009 Line 4 07V 00

channels, showing time, channel status, and other info, if desired, the user can hide unwanted columns.

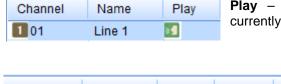

Play – Indicates that the Recorded Announcement is currently playing on the channel

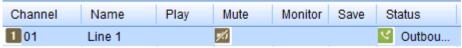

**Mute-** Shows indication if user has activated the Mute recording function, the Mute function is a Manual Start/Stop function using DTMF digits that are set in the System Parameter section.

Note: For this feature to work on incoming calls the 'Accept DTMF During Incoming Calls' selection under System setting must be set to 'Yes'.

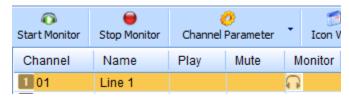

**Monitor** – Indication that the selected channel is being monitored

**Save** – Indicates if the Call is being Recorded or not , Green is Yes, Red is No. This only works with Hot-Key start/stop recording, if out of scheduled recording time, or if a specific number has been

programmed to NOT record. In most cases all calls are recorded and indication will be blank.

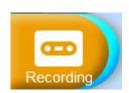

# **Recording Playback and Management**

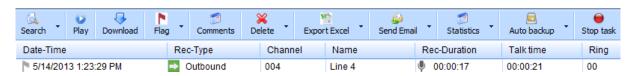

## Search

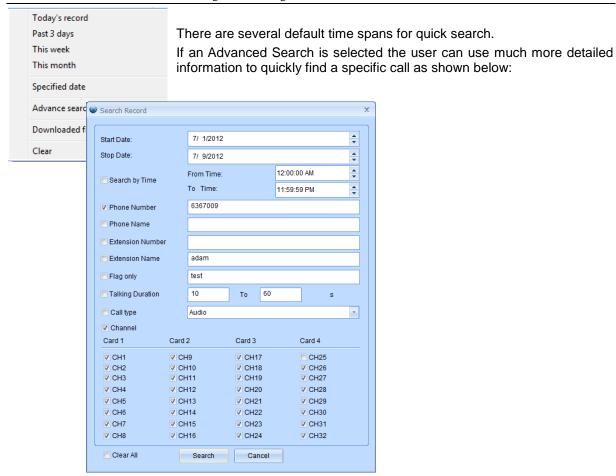

## **Play Recordings**

Select the desired file from the list and press Play or double-click, it will launch the player:

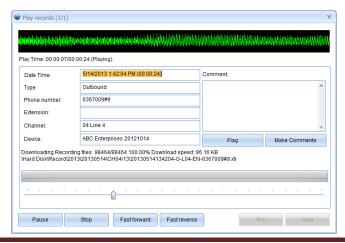

This downloads the recording files to the Local PC. It is recommended to do this when the system is idle. It will not download the same files twice as long as directory of the download stays the same.

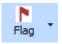

Highlights the call in the list as an important call.

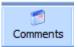

Comments can be associated with the recording.

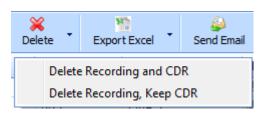

There are 2 Options when deleting , the first completely deletes the Recording and CDR ( Call Detail Record). The second deletes the Recording, but leaves the record of the call in the list.

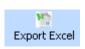

This allows for the export of the full list of calls in view or the select calls to Excel.

Attaches either full the Recording and Detailed information, or just CDR information to an outbound email, take note of the file size before attempting to send via standard email.

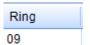

This shows the approximate time the call rang before being answered in seconds.

Statistics Statistic Reports can be run for a Day, Week or Month. The reports show breakdown of Inbound/Outbound and Missed Calls. There is also a section for Audio. These reports can be exported to Excel.

Call types are distinguished with different color.

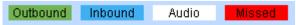

A few examples are shown below:

Statistics by Week, listed by Day:

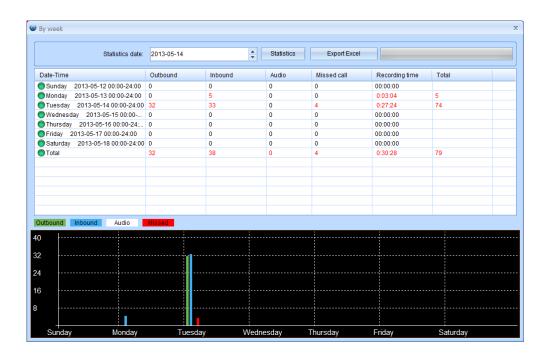

Statistics by month, listed with dates

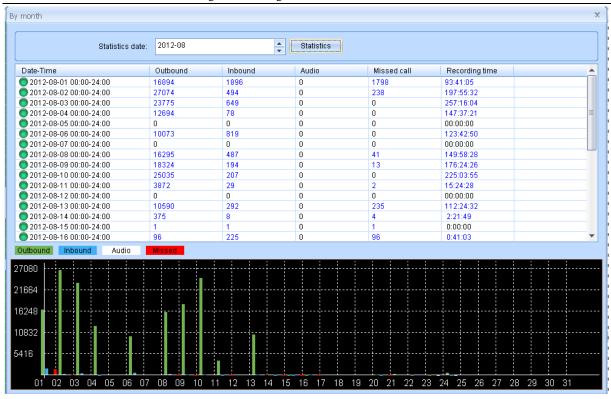

## **Backing Up Recordings**

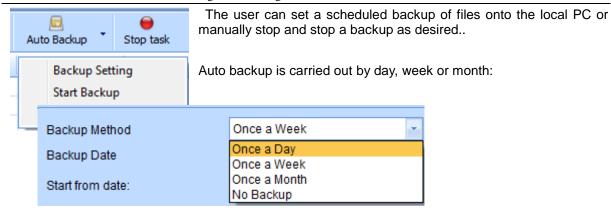

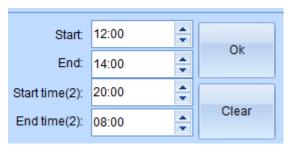

Set the Start and End Times for Backing Up calls, it is recommended to occur at off-hours to minimize load on Call Tracker and your LAN.

There are 2 time ranges for backup that can be set.

Select Start Date for Backup , the system also displays the last backup date as well as history of backups in list below:

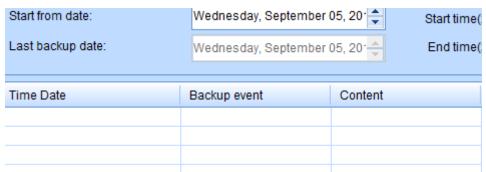

#### NOTE- Set the Destination folder for Backup under Settings> Other Tab

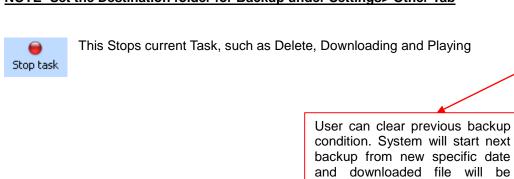

Do not change backup directory to avoid duplicated files.

skipped.

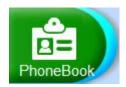

## **Phone Book**

The Phonebook settings are divided into several areas as shown below, it used for creating exception lists, black lists and associating extension numbers with names when used with SMDR, as well as other functions discussed below:

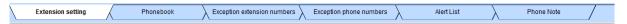

**Extension setting**: The parameter works with the SMDR function, it associates a name with the extension numbers:

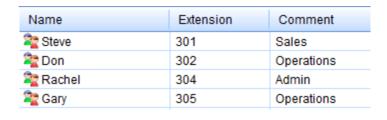

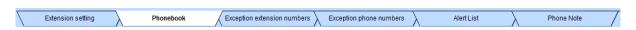

Phone Book: Inbound and outbound number will be matched and saved with phone book information.

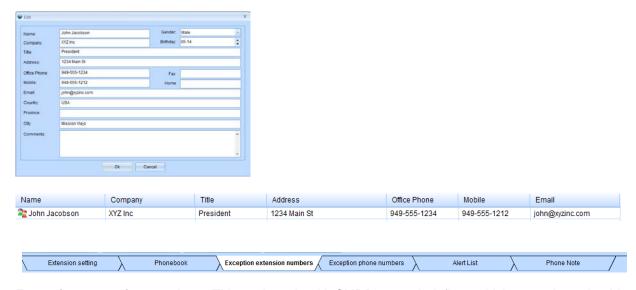

**Exception extension numbers**: This works only with SMDR setup. It defines which extensions should NOT be recorded.

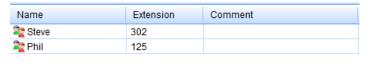

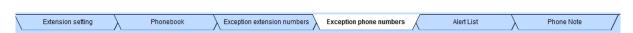

Exception Phone Number: You can configure specified phone not to be recorded

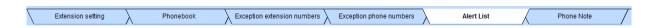

**Alert List**: Alert message will be generated to admin when call is received or made to an Alert List number, this is helpful to identify that an important client may be on the line, or other purposes to ensure employees to not make or take excessive calls from a specific phone number. The optional Pop-Up needs to be set on Other Tab in the Settings section.

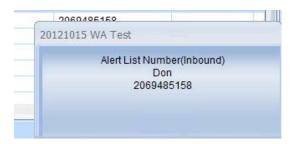

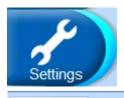

System Parameters Channel Parameters Voice Trigger Network Hard Disk/Log Scheduled Recording PBX SMDR System Warning information Other

## System Parameters

These settings are system-wide settings, shared by all channels. To update a specific setting, check the box next to the setting and then click on update in lower right corner.

To determine current settings select the All check box, then select Read, all current setting will be displayed.

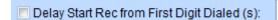

(0-60)

Creates a delay before recording starts from time first digit is dialed. This may be needed if using commands to start/stop/mute recordings. If the value is 0, the call will be recorded entirely from pick up.

Only Save Calls Longer Than (s):

(1-30)

Sets a minimum time of a recording to be saved, helps eliminate misdials and very short calls from being saved.

Recommend: 5s

Max.Length of Recording (m):

(5-120)

It limits recording time to avoid large audio file. If calls are longer than specified value, a new recording will be created for the balance of the call.

Delay Start Rec After Dialing Finished (s):

(0-60)

Timer to Start Recording 'x' seconds after dialing finishes.

Time Between Rings = missed call:

(5-30)

This is a timing parameter that measures the time between rings. When this is exceeded it is determined that the call was a missed call.

Recommend: >5 s

Inbound DTMF Receive Completed(ms):

(100-1000)

This sets the interval time between two DTMF digits. Once timer is exceeded, any further DTMF digits

on the call will not be saved. If the interval time is 0, all the DTMF digits will be displayed.

Recommend: 7s

Save non-recorded call details:

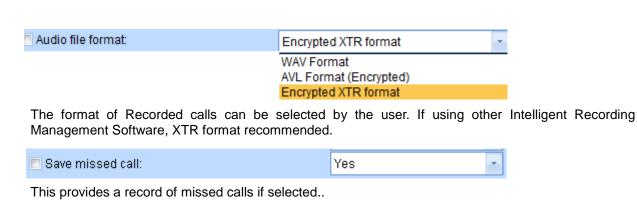

Enable/disable to save call records for outbound calls not recorded.

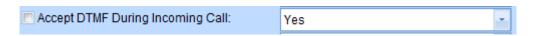

Yes

Enable/Disable to accept DTMF digits dialed during incoming call. Yes to save all digits including extension number dialing from an inbound call.

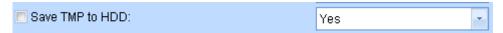

Enable/Disable to save tmp file while a live call is being recorded. In addition to the recording file, the system will generate a tmp file with CDR information for each call. It is recommended to enable this function; it will be used for system repair if needed.

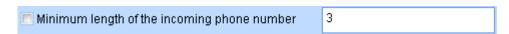

Determines inbound call, helps differentiate from random digits that may be detected by the system (noise).

Recommend:3

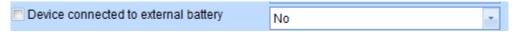

Is device connected to Call Tracker internal Battery Backup?

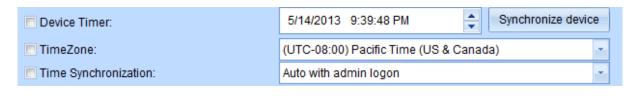

Time and Time Zone setings. Time can be set to PC time or synched with FSK Caller ID.

| Hot Key to Stop Recording:                                                                                                    | #                                                                          |                    |  |  |  |
|----------------------------------------------------------------------------------------------------|----------------------------------------------------------------------------|--------------------|--|--|--|
| To start or stop recording by DTMF digits during a call. For this to work on inbound calls, make sure that Accept DTMF During Incoming Call' is set to Yes. Also Channel trigger mode should be set to 'Key Control'.                                                                |                                                                            |                    |  |  |  |
| Start hiding digits dialed:                                                                                                    |                                                                            |                    |  |  |  |
| Hide digits dialed length:                                                                                                    |                                                                            | (1-16)             |  |  |  |
| The above 2 settings can be used to hide D sequence has been detected. The second s                                                                                                    |                                                                            |                    |  |  |  |
| For example, if the first setting is 5 556 during the call, it will show * 1                                                                                                    | 556 and the second is set to 10. As long 0 times instead of digits dialed. | as system receives |  |  |  |
| Start Mute Recording:                                                                                                    |                                                                            |                    |  |  |  |
| Stop Mute Recording:                                                                                                    |                                                                            |                    |  |  |  |
| This is used to set a DTMF digit command to Mute and Resume recording. If this is selected, be sure to delay Start after dialing setting is set to avoid muting a call by dialing a number. Also, to work on incoming calls, you must set 'Accept DTMF During Incoming Call' to Yes. |                                                                            |                    |  |  |  |
| Compare Phone Book # length (rec > 6):                                                                                                    |                                                                            | (3-16)             |  |  |  |
| This determines the number of digits compa                                                                                                    | red with Phone Book to determine a ma                                      | atch.              |  |  |  |
| Use buffer:                                                                                                    | Yes                                                                        |                    |  |  |  |
| Use buffer to reduce time writing to Hard Dis                                                                                                    | sk.                                                                        |                    |  |  |  |
| Save Port power off log                                                                                                    | Yes                                                                        |                    |  |  |  |
| If no line connected to channel, report status Recommend: No.                                                                                                    | s to log?                                                                  |                    |  |  |  |
| Parameters modifications Log                                                                                                    | Only save the important parameters to mod                                  | dify the log       |  |  |  |
| Determines which changes to Parameters are reported in log information.                                                                                                    |                                                                            |                    |  |  |  |

Hot Key to Start Recording:

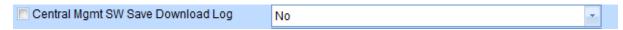

If using the optional Central Management Software, this will keep a log of downloads from the local Call Tracker.

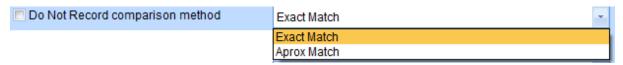

Determines how the program will compare the Do Not Record Numbers listed on the phone book, either exact match, or approximate match

Example: if 949-587-1226 is a non-record number and set for aprox match, a call from 949-587-1222 would not be recorded.

Use caution setting this to Approx. as important calls may not be recorded.

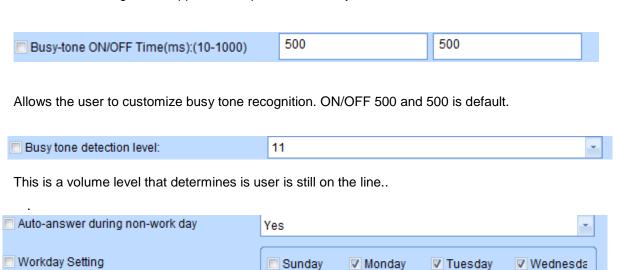

The Call Tracker can be set to Auto-Answer and play a pre-programmed greeting to callers. This is typically dome on non-work days to alert caller of workday schedule, if no aouto-attendant greeting is available in phone system.

Thursday

▼ Friday

Saturday

System Parameters Channel Parameters Voice Trigger Network Hard Disk/Log Scheduled Recording PBX SMDR System Warning information Other

### **Channel Parameters**

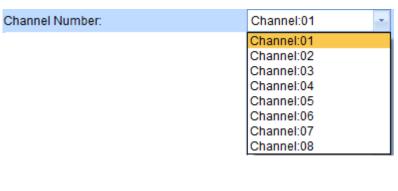

This section is for setting parameters that are unique to each channel on the Call Tracker system. Be sure to first select the Channel Number from the drop down list. The settings are unique to each Channel.

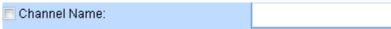

You can create a name for each channel. The name will be included with the recording file, it also will be shown on the monitor view.

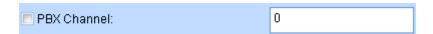

This parameter associates the Channel with the Line on the Phone System. It is used for SMDR integration.

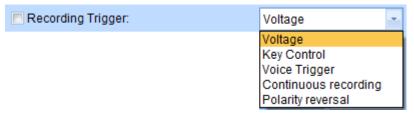

Voltage: For Analog CO Line Recording

**Key recording:** Manually recording by press DTMF key while on a call. Refer system setting hot keys (p.34)

**Voice trigger:** This setting is used for recording Radio Channels, Microphones or Handset Taps. DTMF signal will not be recorded.

**Continuous Recording:** This setting provides Non-stop recording, it is usually used for a microphone. DTMF during the call will not be recorded.

**Polarity Reversal:** Start recording when polarity reversal signal is received. Check with your telephone line provider if this is provided (not common).

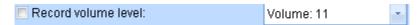

This provides a manual adjustment on the channel for recording volume. If Recording on CO lines using Voltage Trigger, suggest selecting AGC option (auto gain control).

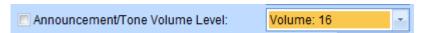

This determines and adjusts the default volume of recorded announcements and tones played to both sides of the call when activated.

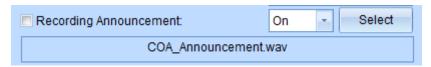

Enable/Disable recording announcement that will be played to both sides of a call and it will be saved in the recording file.

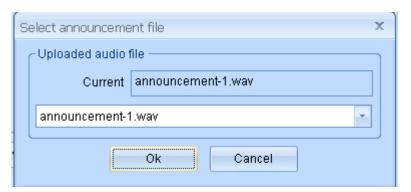

Choose from uploaded announcement files.

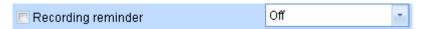

Enable to play beep-tone recording reminder to both sides during a call.

Reminder file "rec-remind.wav" is less than 2second and cannot be modified.

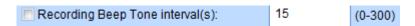

Time between beep tones of recording reminder

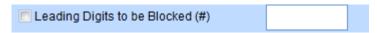

Allows blocking of leading digit(s) on a call, ie. If you dial 9 to access an outside line, you would block 1 Digit to remove the '9' as a lead digit on an outbound call.

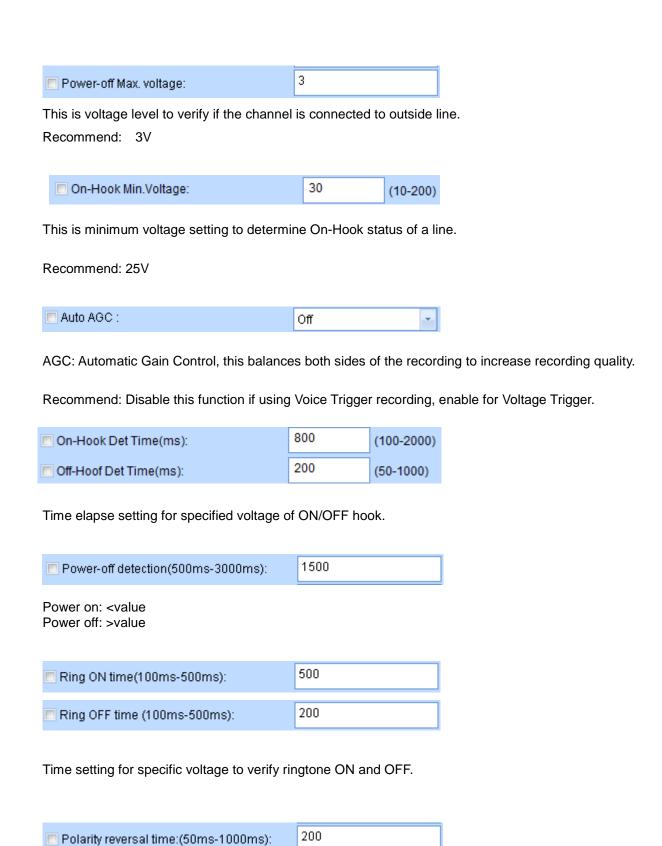

Call Tracker User Guide V1.2

Defines of polarity reversal duration.

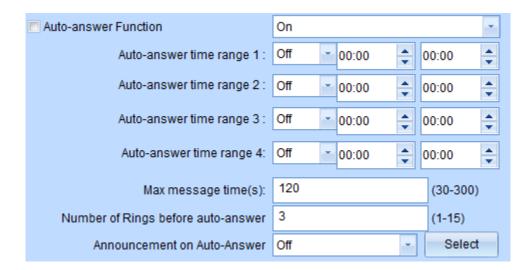

Channel Auto-Answer- a separate setting to the system-wide setting that determines days when the auto-answer feature will operate, this allows for Auto-Answer during non-work hours on business days. Set Time Frame(s), then choose announcements from uploaded files.

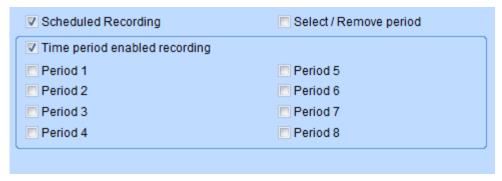

You can select certain times of the day per channel to start and stop recording. The time periods are set in the Scheduled Recording Tab.

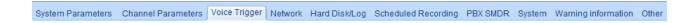

# **Voice Trigger Parameters**

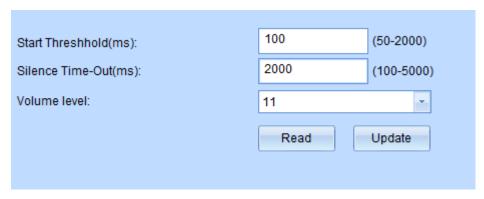

These settings are used if Voice Trigger

is selected under trigger method for the channel.

Start Threshold: Level to Trigger Start of a Recording (lower is more sensitive)

**Silence Time-Out**: The period of time (ms) to end recording when level drops below threshold (5000ms = 5 seconds of silence)

Volume Level: Setting to determine level of silence.

.

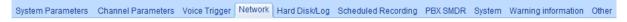

## **Network Setting**

This allows the installer to set the network setting of the Call Tracker and establish connection with Central Management Server (if used)

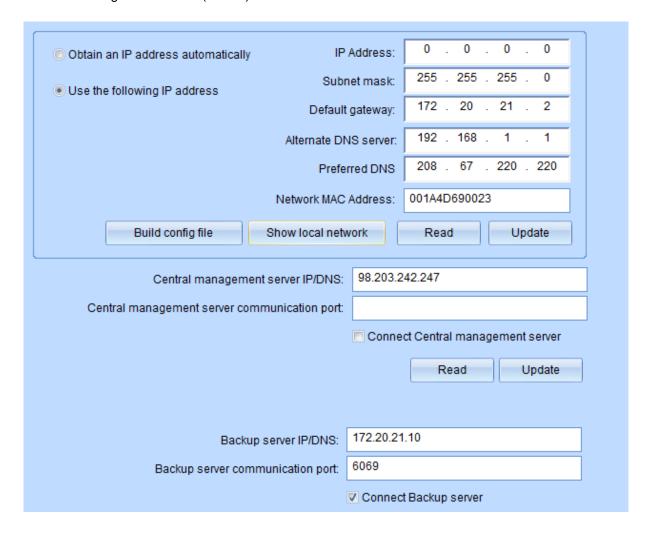

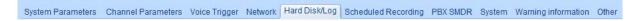

## **Hard Disk Parameters and Logs**

Reserved Space: This reserves space on the drive for buffering, Recommended setting 10%

Loop recording: When enabled, the Call Tracker will record over oldest recordings when hard drive is full. If disabled and hard drive is full, recording will stop until hard drive is changed.

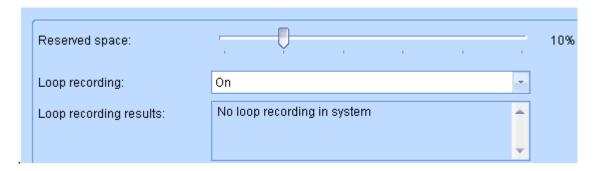

.

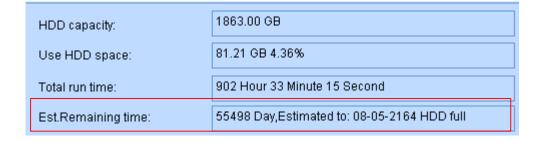

Hard Drive System log: The critical operations will be recorded in system log.

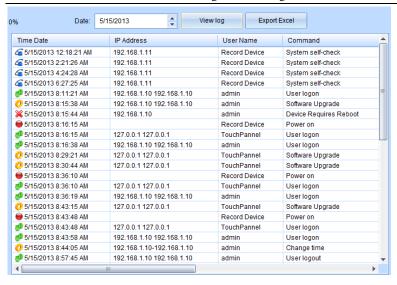

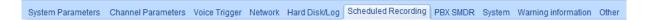

# **Scheduled Recording Time Section**

Turned on by Channel in Channels settings, this is the area where installer can define time periods for starting and stopping recording by channel if desired.

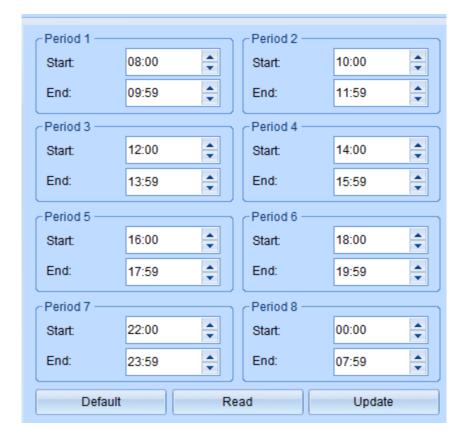

System Parameters Channel Parameters Voice Trigger Network Hard Disk/Log Scheduled Recording PBX SMDR System Warning information Other

### **SMDR Integration**

SMDR integration is an advance interface to most PBX phone systems. The settings are programmable in this section and meant for installers familiar with SMDR integration with 3<sup>rd</sup> Party applications. It is important to note that this will not work in every case as some telephone systems handle transferred calls in such a way that it is very difficult to track using the SMDR output.

<u>Connection to PBX</u>: There are ways to connect the Call Tracker to the Host PBX for SMDR integration :

- 1) RS232 connection
- 2) TCP/IP connection to the Host PBX.

First step in setting this up is to obtain or analyze the SMDR output from the Host PBX. This will be the basis of the entries in this section of the program.

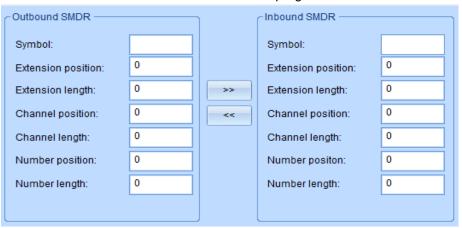

#### **Outbound SMDR**

**Call symbol**: This is a mark to distinguish the call type (Outbound/Inbound call) in character string. Many PBX system use "TO " to indicate outbound call.

**Extension position**: From the SMDR output from the PBX, count the extension number starting position in character strings from left to right and enter in this space.

Extension number length: Extension number length

**PABX channel number position**: Position the PBX Channel or Line identifier is in the string from left to right..

Channel number length: PABX channel/line number length.

The following is an example from an outbound SMDR string:

1. Call symbol: \$TO

2. Extension position: 14th

3. Extension number length: 2.

4. PABX channel position: 24th

5. Channel number length: 2

Note: The Call Tracker is able to decode the DTMF for the called number , the phone number from SMDR will be ignored.

### **Outbound call SMDR Output:**

| \$TO:11/05/30 1 <mark>4</mark> | 14 | 01 0229524929               | 0000 17:54:59 00046 00000 |
|--------------------------------|----|-----------------------------|---------------------------|
| \$TO:11/05/30 14               | 14 | 01 0229524929               | 0000 17:54:59 00046 00000 |
| \$TO:11/05/30 14               | 14 | 01 0 <mark>229524929</mark> | 0000 17:54:59 00046 00000 |
| \$TO:11/05/30 14               | 14 | 01 0229524929               | 0000 17:54:59 00046 00000 |
| \$TO:11/05/30 19               |    | 07 0225859650               | 0000 17:53:29 00033 00000 |
| \$TO:11/05/30 24               |    | 01 09328                    | 0000 17:53:56 00002 00000 |
| \$TO:11/05/30 12               | 12 | 04 123                      | 0000 17:53:07 00002 00000 |
| \$TO:11/05/30 12               | 12 | 03 123                      | 0000 17:52:46 00016 00000 |
| \$TO:11/05/30 12               | 12 | 01 123                      | 0000 17:52:15 00012 00000 |
| \$TO:11/05/30 39               | 39 | 01 2479163                  | 0000 17:49:41 00062 00000 |
| \$TO:11/05/30 39               | 39 | 01 2586630                  | 0000 17:49:23 00015 00000 |
| \$TO:11/05/30 21               | 21 | 04 0929560498               | 0000 17:48:17 00010 00000 |
| \$TO:11/05/30 17               | 10 | 07 022562211822             | 0000 17:44:37 00173 00000 |
|                                |    |                             |                           |

#### **PABX SMDR Protocol**

o SMDR

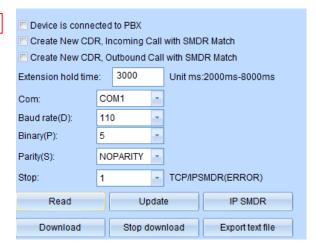

Please refer to your PBX user's manual to determine the serial communication for windows HyperTerminal operation.

### SMDR through TCP/IP

Many modern PBX Systems support TCP/IP SMDR. Please refer to your PBX user's manual to obtain the following settings:

- PBX IP address: The IP address assigned to PBX
- Connect Port: Port for PC connection (Provided by PBX)
- Output Port: Normally it is same as connection port. If not, can set separately.
- User Name: User name to login PBX.
- Password: Password to login PBX

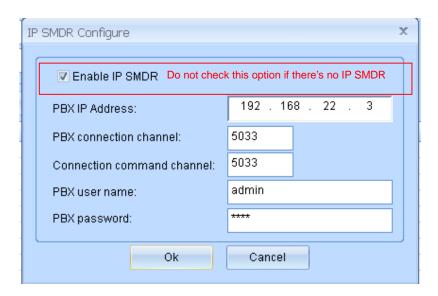

Create New CDR, Incoming Call with SMDR Match
 Create New CDR, Outbound Call with SMDR Match

The above settings instruct the system to create a new call record when the call is put on hold and transferred to another extension.

System Parameters Channel Parameters Voice Trigger Network Hard Disk/Log Scheduled Recording PBX SMDR System Warning information Other

## Other Settings

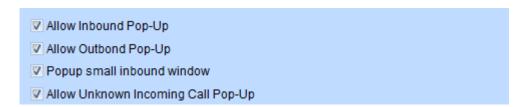

The above settings set options to enable or disable screen pop alert when criteria for same are met within the program. This includes information from Phone Book, Alert List notifications etc.

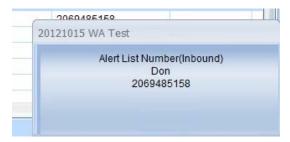

Example of Small Window Pop-Up

Full Size Pop-Up, populated by information in the Phone Book if used :

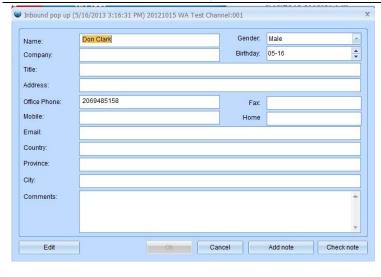

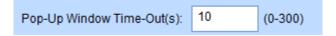

Duration Pop-Up window remains on Desktop of PC

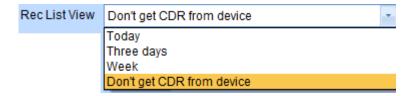

On start-up software will display call records from selected time frame.

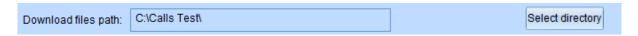

This sets the directory where calls are downloaded to. It is important to not change this directory very often to avoid downloading calls more than once.

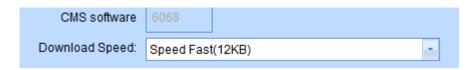

Settings for use with Central management Software

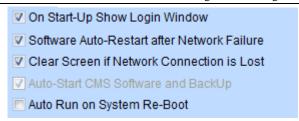

These are preference settings that determine behavior of the software upon start-up or network loss.

| Pop-Up Warning on Port Power Down        |   |                   | Port selection |
|------------------------------------------|---|-------------------|----------------|
| ▼ Time-Out of Port Warning Pop-Up Window | 5 |                   | Port selection |
| ▼ Play Sound when Warning Message occurs | 5 |                   |                |
| ✓ Play Alert List Warning Message        | 5 | Index(Range 1-20) | Save           |

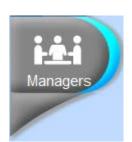

### **Manager Set-Up and Permissions**

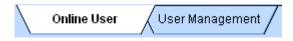

Online user: Shows Managers that are currently logged into the Call Tracker System

Shows online time, online duration, IP address, software version and MAC address

#### Intelligent Recording Call Tracker Installation Guide

| User Name | Online time           | Online duration | IP Address                  | Software Ver   | MAC Address       |
|-----------|-----------------------|-----------------|-----------------------------|----------------|-------------------|
| 🦹 admin   | 5/15/2013 10:13:09 PM | 00:00:07        | 192.168.1.10 / 192.168.1.10 | 130325 1.0.0.1 | 1C-65-9D-96-1B-26 |

### **User Management**

This section is used to add multiple users to the Call Tracker system. Users can be given full or restricted access to the features and recordings by channel.

#### Add new account

User name: Max. 16 characters

Password: Max 16 characters

New users are given permissions over features as well as over which Channels they can access or monitor as shown to the right.

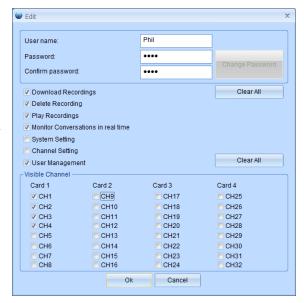

### Manager List:

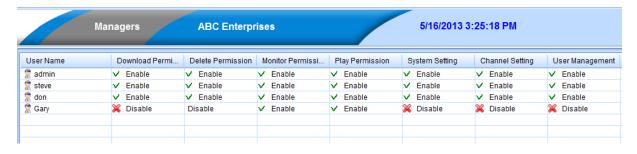

### Contact Us:

Intelligent Recording

In USA +1-800-930-8135 In UK +44 (0) 1909 512 148

Support@irl-recording.net Sales@irl-recording.net

www.usbcallrecord.com